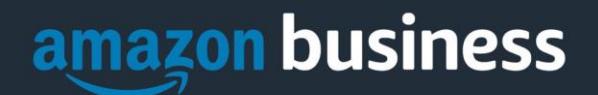

# **AAP Amazon Business Account FAQs**

*The following document provides answers to commonly asked Amazon Business questions.* 

# Getting Started

**If I already have a Business account with access to the COVID-19 store, do I need an AAP Amazon Business account?** No, if you already have access to much needed COVID-19 supplies via a previous account (e.g. through your practice or other work setting), then you do not need to create another one. The benefits are the same.

#### **What are the benefits to an AAP Amazon Business account?**

With regular Amazon Business accounts, there is a verification process. the AAP Amazon Business account, there is no verification required to ensure you are a "front line worker". As an AAP Member, you are already approved and you will automatically get access to the COVID-19 supply store. In addition, with an AAP Amazon Business account, you will receive:

- Exclusive access to Amazon's COVID-19 supply store
- Access to 15 mil+ additional products
- Access to Business Discounts
- Free shipping on prime eligible items over \$25

#### **How do I access my Amazon Business account?**

Simply visit the **[AAP Amazon Business Account](https://www.amazon.com/ab/invite/accept/2020258X6tmjYtnQm2FAwPrlIFCBQ?ref_=b2b_eam_inv_lnk)** and follow the steps below.

#### **How do I complete registration as part of the AAP Amazon Business account?**

Upon accessing Amazon Business for the first time, you will follow one of three scenarios as described below. Please read the explanations carefully to understand which applies to you. Note, the scenarios pertain ONLY to the **email address AAP has on file** for you. If you have a separate, Amazon.com personal account tied to a different personal email address, it will not be affected.

#### Scenario 1

#### **I have never used the email address AAP has on file on Amazon.com**

The first time you access Amazon Business, you will be prompted to set up an Amazon Business account**.** Use the **email address AAP has on file** and enter a password. (Please note: your password does not need to be the same as other internal systems).

#### Scenario 2

**I already use the email address AAP has on file to make BUSINESS purchases on Amazon.com** If the **email address AAP has on file** is already associated with an Amazon.com account, you will have the option to convert your existing account and transfer any purchase history and pending orders to the central business account.

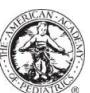

90 Years of Caring for Children-1930-2020

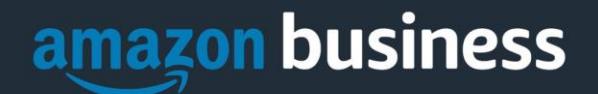

#### Scenario 3

#### **I already use the email address AAP has on file to make PERSONAL purchases on Amazon.com** If the **email address AAP has on file** is already associated with an Amazon.com account, you will have the option to create a separate account for personal orders. You will be prompted to select "Create a separate business account" and will need to choose a different personal email address that is NOT tied to another Amazon account.

#### **What if I previously used the email address AAP has on file to register for a verified Amazon Business account?**

If you previously used the **email address AAP has on file** to register for an Amazon Business account, you will need to deregister that account in order to join the AAP Amazon Business account. For individual payment method accounts, your information (order history, payment methods, billing and shipping addresses) will follow you to the new Business account, assuming you follow Scenario 2 above.

#### **How do I deregister my account?**

- 1. Log into your Business Account
- 2. Download an order history report for the past 6-12 months via Business Analytics from your drop-down menu
- 3. Click the following link to deregister your existing account: <https://amazon.com/gp/b2b/manage/deregister>

*NOTE: The terminology on this screen can be confusing. Rest assured your order history will not be lost, your account will be converted back to an Amazon.com consumer account, allowing you to join the new, central Amazon Business account.*

Once you are done, please email your account admin to request an invitation to the central business account. Then, you will follow the steps in Scenario 2 (see above).

**I tried to deregister my account but it says "I don't have permissions to close this account." How should I proceed?**  The reason you do not have permissions to close your account is because you are not the administrator of the account you are tied to. Please reach out to [the administrator on the existing account](mailto:memberscount@aap.org?subject=Help%20with%20Amazon%20account) and have them remove you.

#### **When I access Amazon Business for the first time, I am prompted to log in with a password. I do not know my login information.**

You are asked to enter a password because you have an existing Amazon account with the **email address AAP has on file**. If you cannot remember the password, please select the "forgot password" button to reset. If you are still having trouble resetting the password, please call Amazon Business Customer Service [HERE.](https://www.amazon.com/gp/help/customer/contact-us)

Once your password has been reset, you will either want to follow Scenario 3 to separate your order history or Scenario 2 to convert your existing account into a Business account.

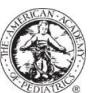

 $\eta$  Years of Caring for Children—1930–2020

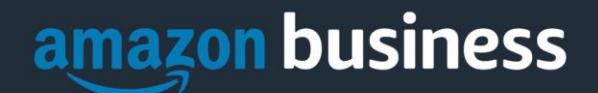

#### **What should I do if I purchased an individual Prime Membership for the account tied to the email address AAP has on file?**

Your previous individual membership will be cancelled upon merging into our new central account and a prorated refund will be credited back to your original form of payment (Scenario 2). If you select the option to 'create a separate Business Account '(scenario 3 above) your personal Prime Membership will stay with your previous account (now tied to a different email address).

#### **What should I do if I purchased an individual Prime Membership with my personal card and wish to keep my accounts and purchasing history separate?**

If you previously used the email address AAP has on file for you for a personal Amazon.com account and purchased Amazon Prime, please follow the instructions in Scenario 3 above to separate your accounts. You will need to designate a new email for your personal account, your personal history and Prime membership will remain intact and you will be able to join the central Business account with your business email.

#### **Can I use the new Amazon Business account for PERSONAL use?**

No. The central Amazon Business Account must be used for business purchases only, in accordance with our purchasing policies. The purchasing team will have access to all purchasing history made through the Amazon Business account.

#### **I forgot my password for my Business account and am unable to reset the password.**

Please contact Amazon Business Customer Service by clicking [Contact Us.](https://www.amazon.com/gp/help/customer/contact-us?ie=UTF8&ref=bfooter_cu)

#### **I already have an Amazon Web Services (AWS) account with my work email, so I can't use the same email again for Amazon Business.**

Please contact Amazon Business Customer Service by clicking [Contact Us](https://www.amazon.com/gp/help/customer/contact-us?ie=UTF8&ref=bfooter_cu) and they will help troubleshoot this issue for you.

#### **How do I contact Amazon Business Customer Service?**

For questions regarding registration, contact Amazon Business Customer Service at [amazonbusinesscs@amazon.com.](mailto:amazonbusinesscs@amazon.com) For all other questions related to Amazon Business, Amazon Business Customer Service can be reached by clicking [Contact](https://www.amazon.com/gp/help/customer/contact-us?ie=UTF8&ref=bfooter_cu) Us from within your account.

# Making Purchases

#### **When placing an order, I'm asked to provide proof of licensure. What do I do?**

Some vendors require proof of licensure before an order can be complete. Please provide the following information via email to [the AAP Membership Team:](mailto:memberscount@aap.org)

- Physician's name (as it appears on the license)
- License number (as it appears, including any prefix/suffix, dashes or spaces)
- Primary shipping address (The address that will receive professional-use healthcare products. This address must be associated with the license holder listed and is required for verification.)
- Phone Number
- Email address associated with the AAP Amazon business account (note: this does not need to be the physician's email, it could be an administrator, general practice email, etc.)

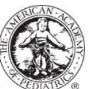

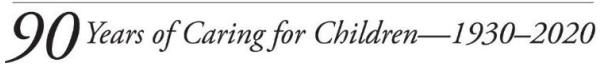

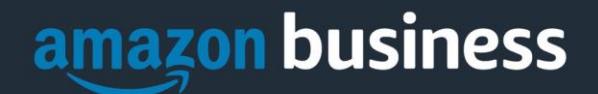

#### **What form of payment should I use to make Amazon Business purchases?**

Enter your purchasing card information. This can be entered ahead of time in 'Your Account' or during the checkout process. Payment instruments are visible to your account administrator and can be audited.

#### **How will I know when I will receive an order?**

The person who placed the order will receive a confirmation email that will state the order's estimated delivery date and shipping speed.

#### **How do I see the orders I placed after joining the Amazon Business Account?**

From within your account, navigate to **Your Orders**. The default view will display all orders "Paid For By You". If your organization is utilizing a central payment method (i.e. not your individual purchasing card), select "View All Orders" from the drop-down menu.

#### **How do I track my Amazon Business delivery?**

You can view real-time delivery details for all pending orders, including estimated delivery date and carrier information. From within your account, navigate to **Your Orders > Track Package**.

#### **Can I save products I purchase frequently?**

Yes, create Lists! To begin, hover over **Lists** in upper right corner of your screen and select **Create a List**

- 1. Select **This list is for**: **you** from the dropdown menu
- 2. Select list type: **Shopping List** or **Reorder List**
- 3. Name the list
- 4. Privacy: **Private**
- 6. Create List

# Manage Suppliers

#### **How do I search for suppliers in Amazon Business?**

For hard to find items sold by a specific supplier, you can search for suppliers by name and apply filters, such as star rating and business location of the supplier, to narrow down your search results. You can also use a combination of search and filters. Once you find a supplier, you can add them to your list of Saved Suppliers. The list makes it easy for you to learn more about your favorite suppliers -- you can visit a supplier's profile page (their storefront), or contact them by selecting **Ask a question.**

- To add a supplier to your Saved Suppliers list, do either of the following:
	- Search for a supplier, then in the search results, select **Save for Later** from the Action menu OR Navigate to a seller's profile page by selecting the seller name, then selecting **Save for Later**
	- To remove a supplier from your Saved Suppliers list, do either of the following:
		- Select **Remove from Saved** in your list of saved suppliers or on the seller's profile page, select **X Remove Supplier**

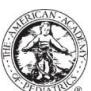

 $\theta$  Years of Caring for Children—1930–2020

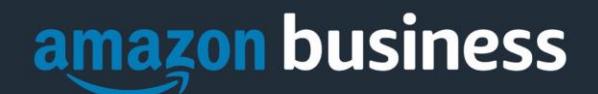

# **Delivery**

#### **What address should I be using?**

You are responsible for adding your **site address** the first time you check out, or you can add it to your account settings prior to the first time you check out. Go to Your Account > Your Addresses > Add Address > Enter in Site name in "Full Name" section. When you check out, you will be able to add a user name, or department name, so that it is clearly labeled on the shipping label.

### Returns

#### **How can I return or cancel an item?**

To return an item, access your Amazon Business account. Navigate to "Your Orders" to find the item(s) you want to return. From Your Orders:

- 1. Select Return or Replace items
- 2. Choose a reason for return
- 3. Print label and authorization
- 4. Prepare package and return label

Items shipped and sold by Amazon.com can be returned within 30 days of receipt of shipment. Return policies, and timeframes, can vary if purchase was made from a  $3<sup>rd</sup>$  party seller.

# Other Amazon Programs

#### Amazon Smile

#### **Can I use Amazon Smile to donate to charity while making purchases on Amazon Business?**

Yes, on your first visit to Amazon Smile [\(https://smile.amazon.com/\)](https://smile.amazon.com/), you are prompted to select a charitable organization from our list of eligible organizations. You can change your selection at any time. Every item available for purchase on Amazon Business is also available on Amazon Smile [\(https://smile.amazon.com/\)](https://smile.amazon.com/) at the same price. You will see eligible products marked "Eligible for Amazon Smile donation" on their product detail pages.

*Note: You should check with your administrator regarding the purchasing policies unique to your organization before setting up Smile donations.*

# Customer Service and Feedback

#### **How do I contact Amazon Business Customer Service?**

Amazon Business Customer Service can be reached by clickin[g Contact Us](https://www.amazon.com/gp/help/customer/contact-us?ie=UTF8&ref=bfooter_cu) from within your Amazon Business account. Please use this team for anything relating to an order, transaction, shipment, and general Amazon related inquiries as well.

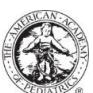

 $\theta$ Years of Caring for Children—1930–2020